# **Dell™ Display Manager** 使用者指南

- ٥ [概覽](#page-0-0)
- ٥ [使用快速設定對話方塊](#page-0-1)
- ٥ [設定基本顯示功能](#page-1-0)
- [指定預設模式至應用程式](#page-2-0)
- [套用省電功能](#page-3-0)

#### <span id="page-0-0"></span>概覽

Dell Display Manager 是用於管理顯示器或顯示器群組的 Windows 應用程式。 其可針對選定的 Dell 機型產品\*,手動調整顯示的影像、指定自動設定值、電源管理、影像旋轉和 其他功能。安裝完成後,Dell Display Manager 即會於每次系統啟動時執行,且在工作匣中會顯示其圖示。 將滑鼠游標置於工作匣圖示上,永遠會顯示系統連接顯示器的相關資 訊。

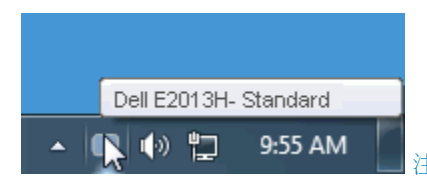

注意:\* E1713S、E2013H、E2213H 及 E2313H 不支援 Dell Display Manager 的影像旋轉及其他功能。

### <span id="page-0-1"></span>使用快速設定對話方塊

按一下 Dell Display Manager 的工作匣圖示,即會開啟「快速設定對話方塊」。 若系統連接多部支援的 Dell 機型產品,則可使用提供的功能表選取特定的目標顯示器。 「快速設 定對話方塊」可讓您輕鬆調整顯示器的「亮度」與「對比」等級;您可以手動選取「預設模式」或設為「自動模式」,此外還可變更系統解析度。

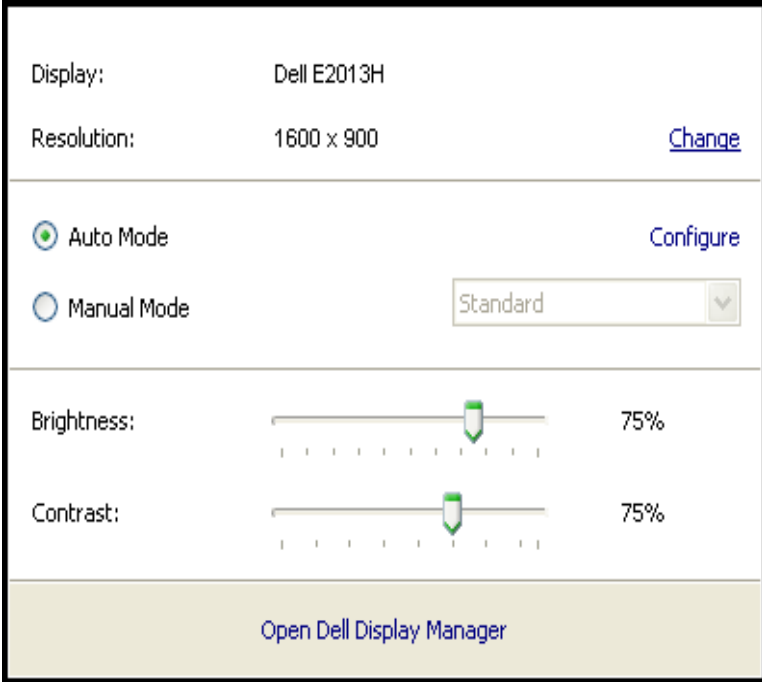

「快速設定對話方塊」亦可讓您存取 Dell Display Manager 的進階使用者介面,以用於調整「基本」功能、設定「自動模式」及存取其他功能。

#### <span id="page-1-0"></span>設定基本顯示功能

您可以使用「基本」標籤上的功能表,來為選定顯示器手動套用「預設模式」。 否則系統會啟用「自動模式」。 若顯示器上的特定應用程式處於作用中,則「自動模式」將自動套用 預先指定的「預設模式」。 無論模式何時變更,螢幕訊息皆會短暫顯示目前的預設模式。

您也可以直接從「基本」標籤中,調整選定顯示器的「亮度」與「對比」。

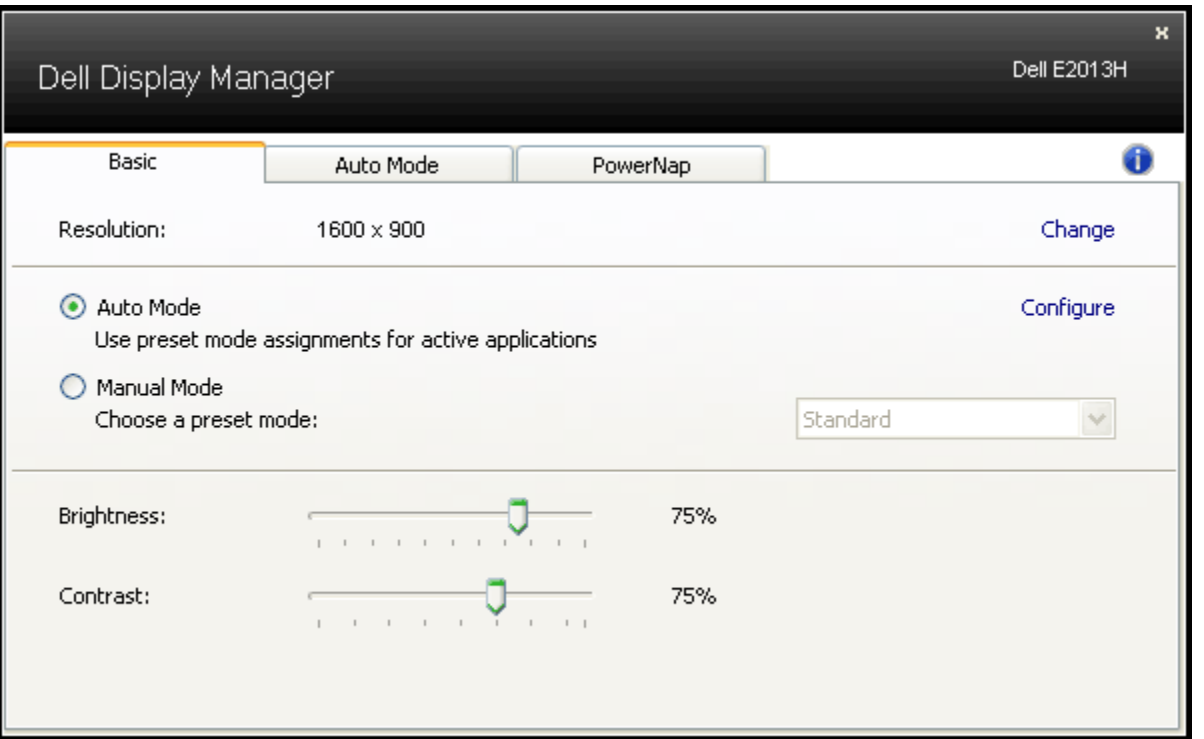

#### <span id="page-2-0"></span>指定預設模式至應用程式

「自動模式」標籤可讓您將顯示器內建的其中一項「預設模式」,與系統上安裝的應用程式產生連結。 若啟用「自動模式」,則每當使用者將其中一個所連結的應用程式移至前景 時,顯示器即會自動切換至對應的「預設模式」。 您可在所連接的每部顯示器上,為特定應用程式指定相同的「預設模式」;或者為每部顯示器上的特定應用程式,指定不同的「預 設模式」。

Dell Display Manager 經過預先設定,已針對眾多熱門的應用程式採用預先指定的「預設模式」。若要新增應用程式至指定清單,請按一下「新增...」按鈕,然後瀏覽至目標應用 程式。

備註: 系統硬碟中可能存有多個相同應用程式的副本。 指定「預設模式」會套用至該應用程式的單一執行檔。 例如,桌面上的 notepad.exe 檔案可能存有一個連結指定,而 在 C:\Windows 資料夾中的 notepad.exe 檔案則存有其他的指定。 此外,若連結至非執行檔(例如 ZIP 壓縮檔或封裝檔案等),其指定的「預設模式」將無效。

此外,每當在顯示器上以全螢幕執行 Direct3D 應用程式,則會啟用「遊戲」預設模式選項。 若要以個別遊戲標題覆寫此設定,請將其新增至指定清單為不同的「預設模式」。 指定 清單中顯示的應用程式會優先採用一般 Direct3D 設定。

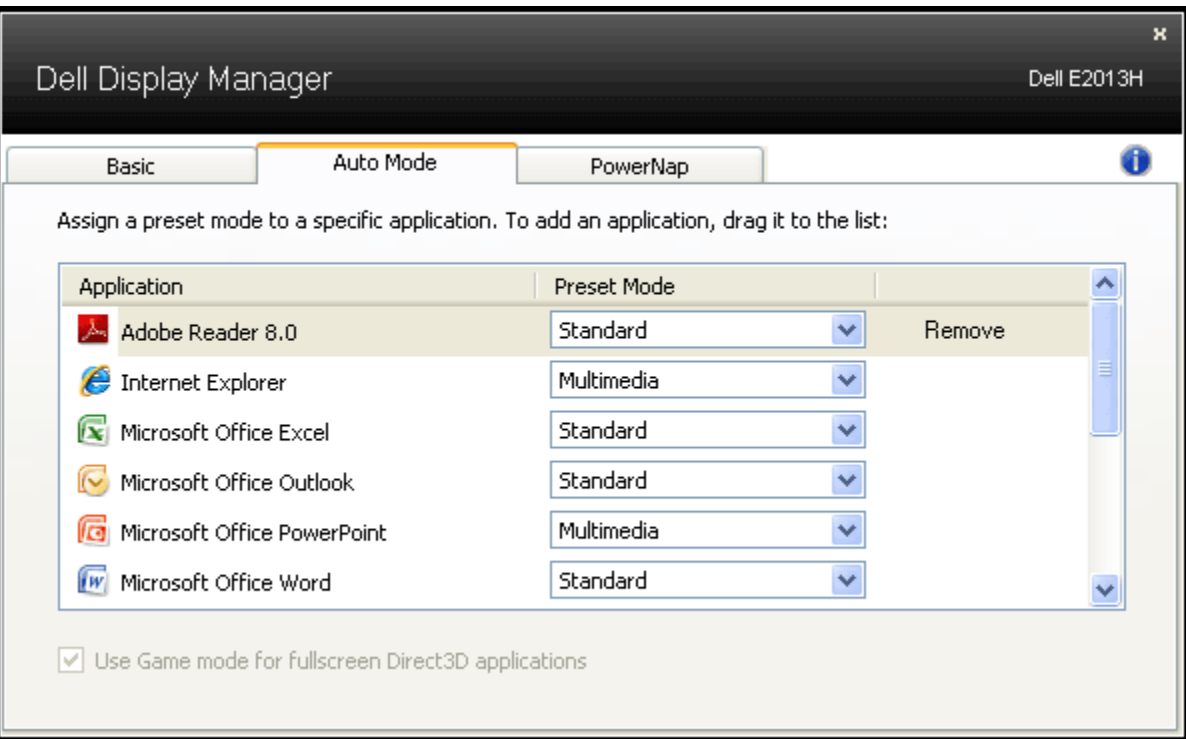

## <span id="page-3-0"></span>套用省電功能

在支援的 Dell 機型產品上,「PowerNap」標籤將提供省電選項。 當系統啟用螢幕保護程式時,顯示器的「亮度」會自動設為最低等級,或者顯示器將設為睡眠以節省電力。

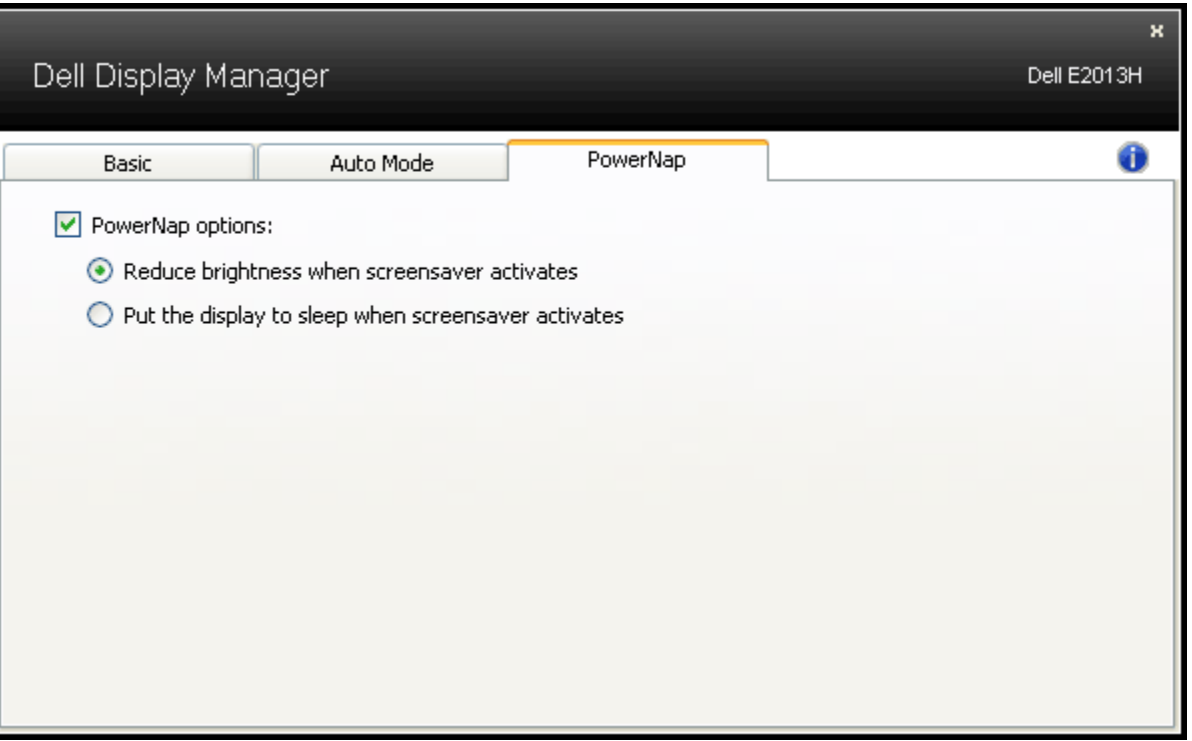